## Fact Sheet

# How to complete a Travel expense claim

Medical Officer Delegate: To complete a Travel expense report on behalf of a Medical Officer as a delegate, follow the steps below ensuring you have access to Oracle Internet Expenses and that the Medical Officer has previously nominated you as a delegate on the system

#### Quick Check

- Step 1: [General Information](#page-0-0)
- Step 2: Cash and [Other Expenses](#page-3-0)
- Step 3: [Expense Allocation](#page-5-0)
- Step 4: [Final Review and submission of claim](#page-6-0)

#### **Process**

To log onto Oracle Corporate Systems use your HAD ID and Password

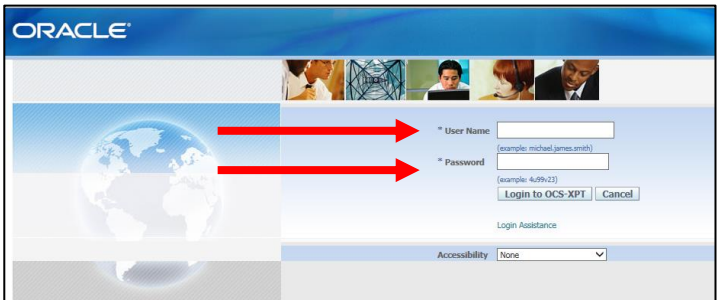

Once logged on, select *Internet Expenses* located at the bottom left hand of the screen

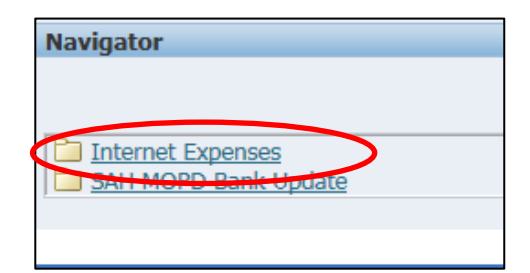

## <span id="page-0-0"></span>Step 1: General Information

 On the *Oracle Expenses* Home Page click the *Create Expense Report* tab in the top right hand corner of the screen to begin a new reimbursement claim

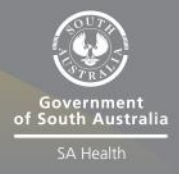

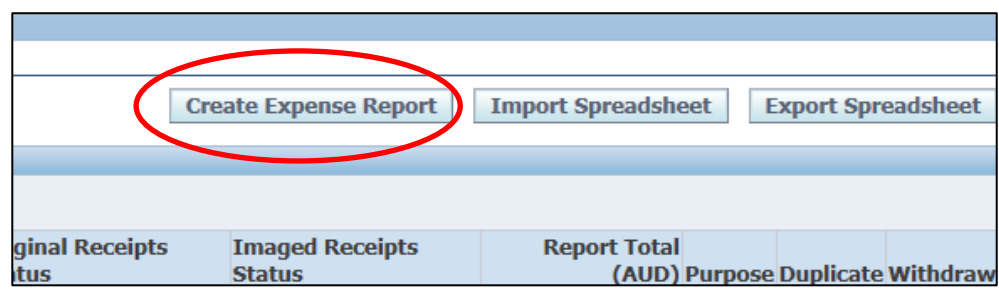

- > Please click the drop down box to select the Medical Officer you wish to complete the expense report for
- $>$  Please check that the correct expense template has been selected
- Select the magnifying glass icon to complete the mandatory *FBT Declaration* and *Employee Certification Declaration*
- The *Trip ID* is also required and should be completed as follows:

Country-Month-Year e.g. *USA-AUG-2019*

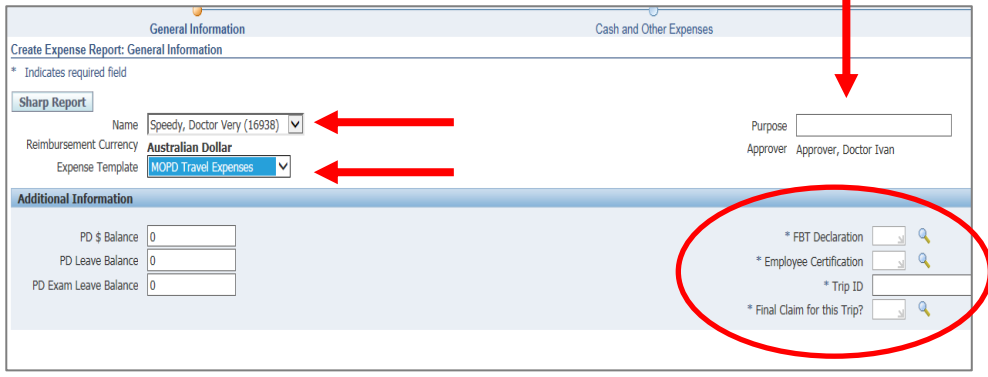

- A separate pop up screen will appear
- Select the *Go* button to search for an appropriate *FBT Declaration*

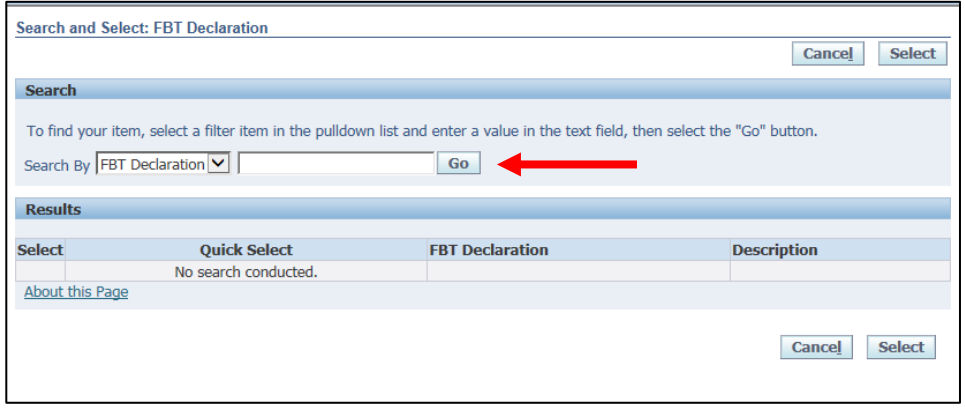

Select the appropriate *FBT Declaration* and click the S*elect* tab to continue

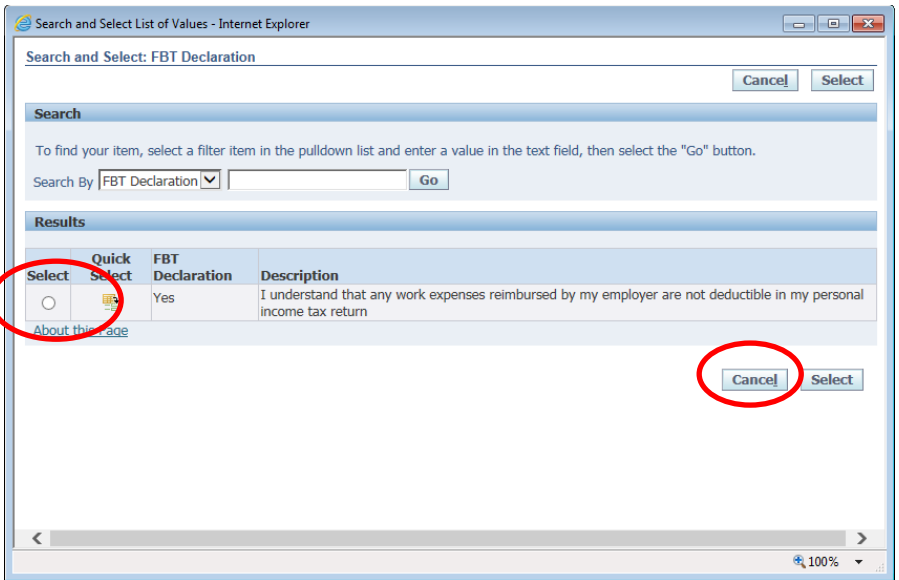

 Follow the same *FBT Declaration* process as above to complete the *Employee Certification Declaration*

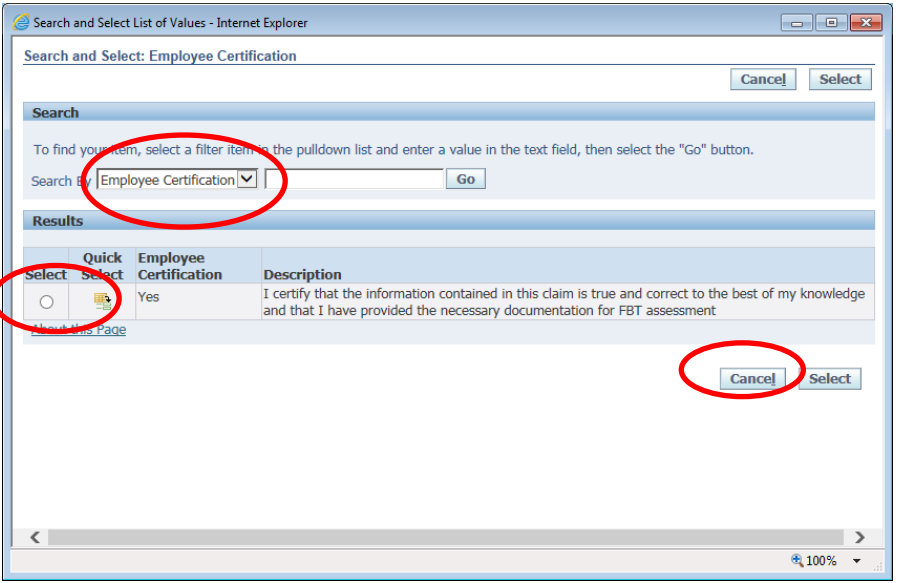

 **Please note***:* the Medical Officer will check and certify declarations prior to submitting to their Direct Line Manager. The *FBT Declaration* and *Employee Certification Declaration* fields are mandatory fields which must be completed in order for the claim to progress and be submitted for approval. Once the declarations have been completed please select the *Next* button in the bottom right hand corner of the screen.

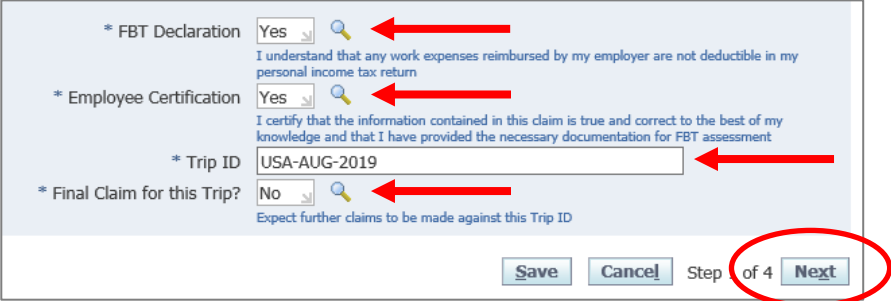

### <span id="page-3-0"></span>Step 2: Cash and Other Expenses

- To enter individual expenses on each line, follow the process below:
	- 1. Select the date of the receipt
	- 2. Enter the receipt amount
	- *3.* Select the drop down menu for *Expense Type*
	- 4. The free text *Justification* box can be used for further information for the Line Manager when they are checking and approving the claim
	- 5. Select the *Details* icon to add the invoice and receipt of payment on the following screen

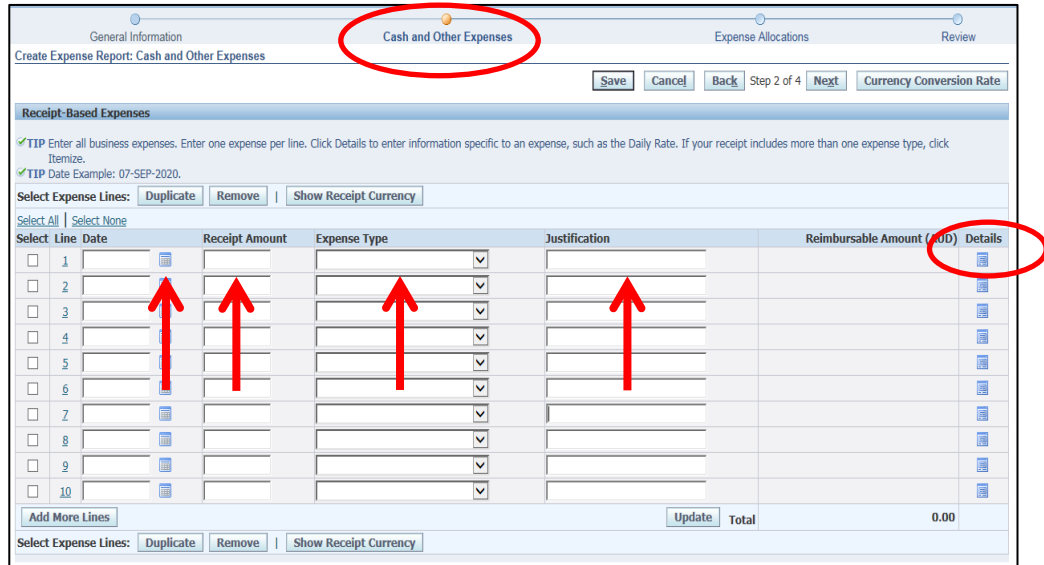

- **Please note for** *Domestic* **Travel:** while receipts under the amount of \$82.50 do not require an invoice to be attached, a receipt that is over this amount will require a valid tax invoice to be attached as well as the receipt. Further information can be found via the below links
	- Fact Sheet 19- [Documentary Evidence](http://in.health.sa.gov.au/OracleAssist/LinkClick.aspx?fileticket=FhaTzQilr0c%3d&tabid=158&mid=937)
	- [ATO website](https://www.ato.gov.au/Business/GST/Tax-invoices/)
- Please check and complete the following (and refer screen shot overleaf):
	- 1. Select the drop down box to change the *Tax Code* according to what is stated on the invoice (if the amount is over \$82.50, or the receipt of the amount is under \$82.50):
		- For compliant tax invoices the Tax Code is: GST10
		- For receipts or tax invoices that do not include GST the Tax Code is: **GSTFREE**
	- 2. To attach the invoice and/or receipt, travel diary select the *Add* button (instructions below)
	- 3. Enter the *Business Percentage* for the item you are claiming
	- 4. To enter the *Purpose*, click the magnifying glass to select the appropriate purpose category
	- 5. Enter the *Trip Start Date* and *Trip End Date*
	- 6. Enter in number of *Private Days* within trip (if there are no private days, please enter zero)
	- 7. Click the magnifying glass to select the appropriate *Business Comp Declaration* (please read declaration description before making a selection)
	- 8. Once complete, please select the *Return* button

**Please note:** steps 3 to 7 are all mandatory fields which must be completed to progress the claim

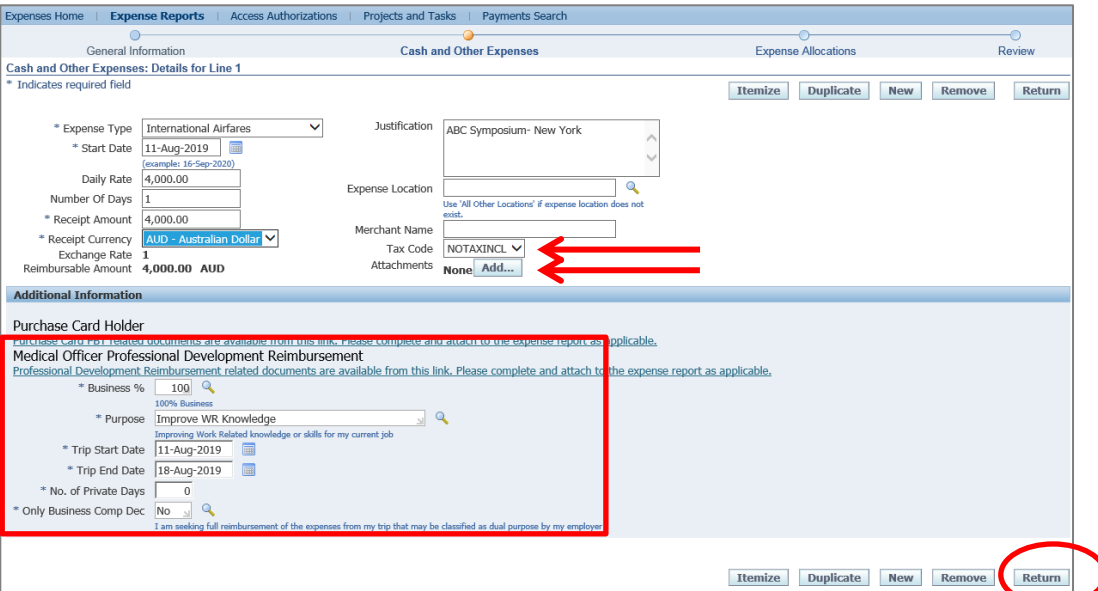

**Please note:** to attach the invoice and/or receipt refer below:

- Enter the *Title*, select the *Category*, and complete the *Description*
- Select the *Browse* button to attach the invoice and/or receipt as well as the Medical Officer's Travel diary if claiming flights pre or post travel (you are able to add multiple attachments by selecting *Add Another* button as well)
- To save the attachment and return to previous page, select the *Apply* button

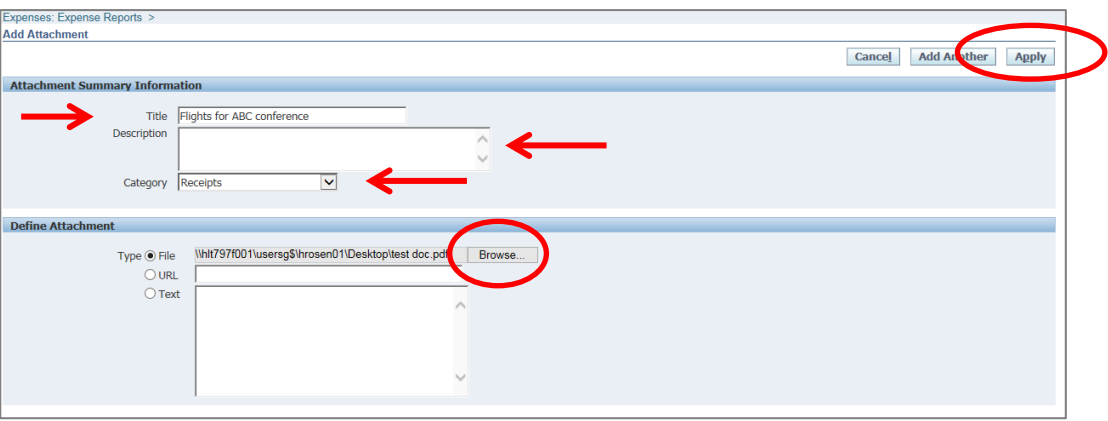

Select the Return button at top right hand of screen to return to the *Expenses* page

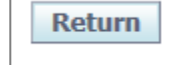

- Please repeat the abovementioned steps for other expenses related to this trip. All items should be on a separate expense line. You may however group all taxi receipts together or all meal receipts together onto one expense line providing the following has been done:
	- 1. All grouped receipts were paid out on the same day
	- 2. If *Domestic* travel for tax coding purposes:
		- Compliant (GST10) invoices and/or receipts have been grouped together
		- Non Compliant (GSTFREE) invoices and/or receipts have been grouped together

 **Please note:** if you have non travel related expenses to put in for reimbursement you will need to complete a separate expense report and use a non-travel expense template

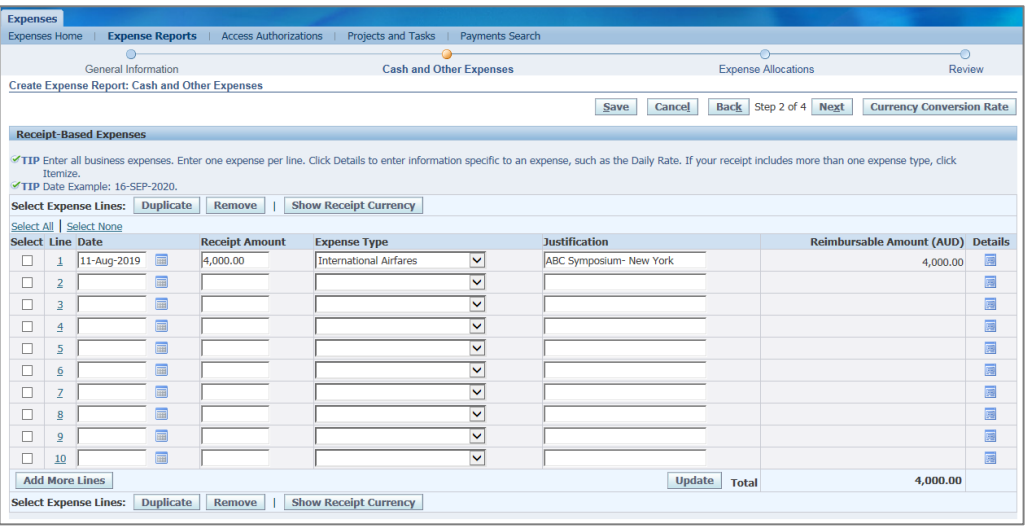

When you have completed adding expenses, select *Next* at the top right hand of screen

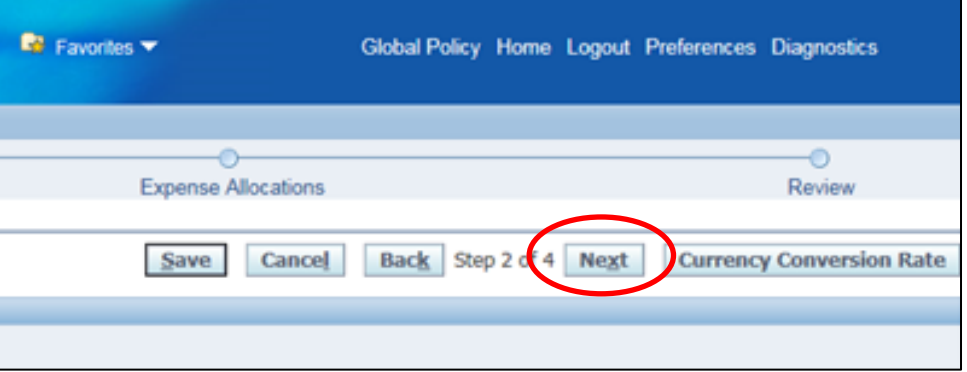

### <span id="page-5-0"></span>Step 3: Expense Allocation

- In the *Expense Allocation* screen, you may view where expenses will be allocated, which is automatically supplied by CHRIS21
- **Please note:** in this *Expense Allocation* screen no action is required by a Medical Officer Delegate

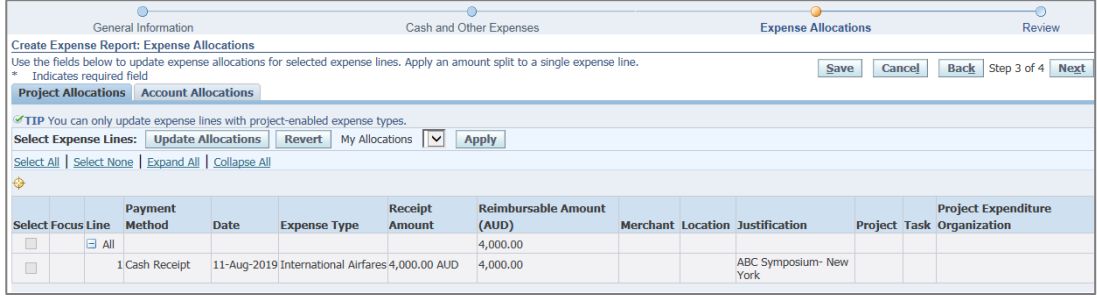

To progress to the final step, select the *Next* button in the top right hand corner of screen

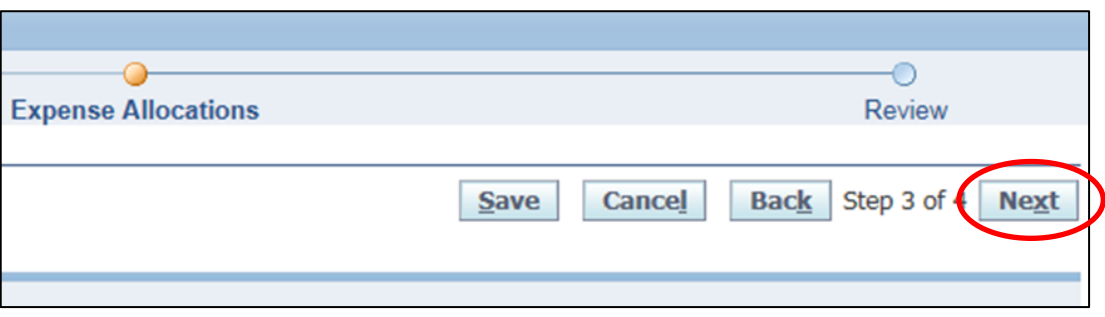

## <span id="page-6-0"></span>Step 4: Final Review and Submission of Claim

 $>$  Before submitting your claim to the Medical Officer, please check:

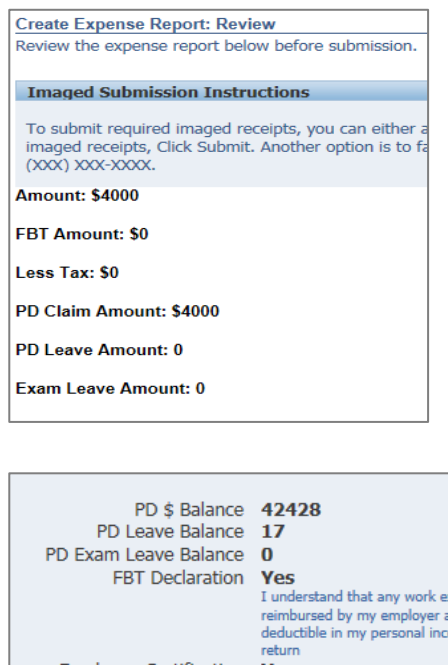

1. The expense or total claim amount is correct

2. All declarations are completed correctly

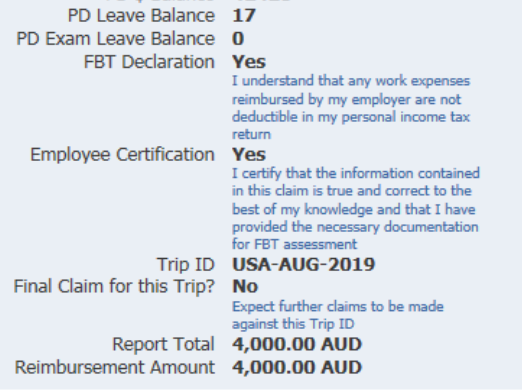

- Global Policy Home Logout Preferences Diagnostics Review Expense Allocations Save Cancel Back Step 4 0 4 Submit
- $>$  To submit to the Medical Officer, select the *Submit* button at the top right hand corner of your claim
- When you have submitted the expense report to the Medical Officer for certification, you will receive a confirmation and an expense report number for your expense claim which you can use to track its progress (refer visual overleaf)

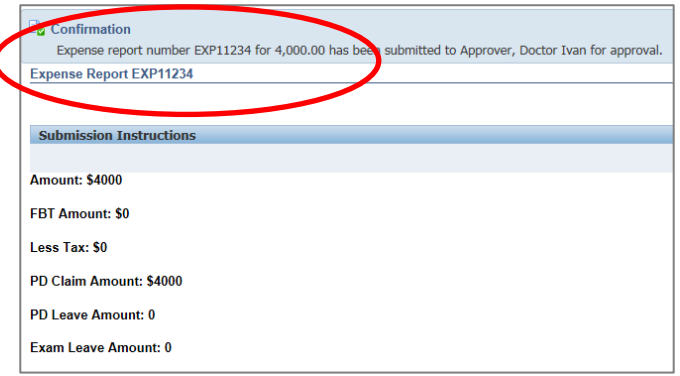

 To return back to the *Expenses* Home Page, select the *Return* button to view the claim status from the expense claims created and claim status

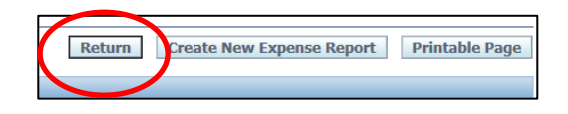

 You can view the status of your claims under the *Track Submitted Expense Reports*  heading in the top right hand corner of your screen

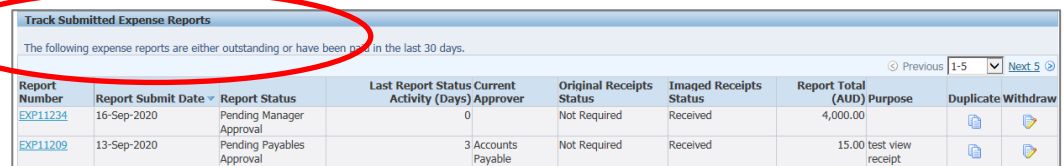

#### For more information

**Health Education: System Improvement** Clinical Collaborative Branch, SA Health Citi Centre Building, 11 Hindmarsh Square **[Health.PDReimbursement@sa.gov.au](mailto:Health.PDReimbursement@sa.gov.au) (08) 8463 6184 [sahealth.sa.gov.au/reimburseme](https://www.sahealth.sa.gov.au/wps/wcm/connect/public+content/sa+health+internet/clinical+resources/education+and+training/system+improvement/sa+health+professional+development+reimbursement+system)** For Official Use Only-A1-I1

© Department for Health and Wellbeing, Government of South Australia. All rights reserved.

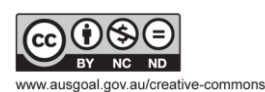

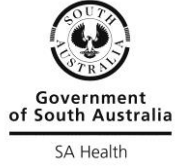